## **Trail Report Post From PC**

Click the search button without any criteria:

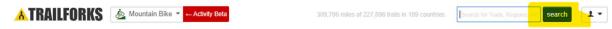

In the Search for Trails box, type name of the trail:

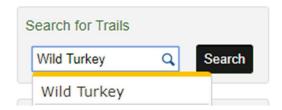

Find our trail in displayed drop down list and click on the trail name. If there are multiple trails with identical name (e.g. Many Wild Turkeys across the U.S.) clicking search again will return a more detailed list of trails having that name. You should then be able to find the trail in the list based on location.

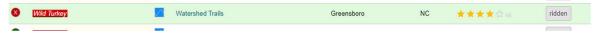

Click on Add/Edit then add trail report

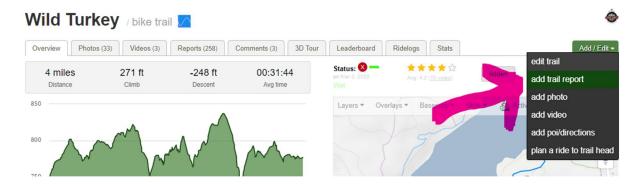

## **Trail Report Post From PC**

Add description giving size and type of tree (pine vs. hardwood) and location if you know it. But as long as your smartphone is GPS enabled then location is not as important. We can see on the map from GPS. Click on "Choose File" to upload the picture from your computer (or directly from the phone connected to your PC if want to skip the step of uploading pics to computer)

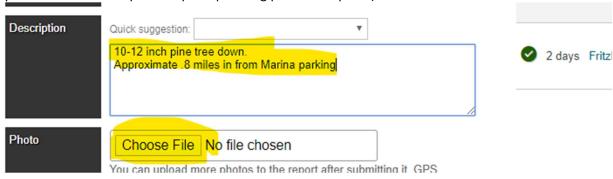

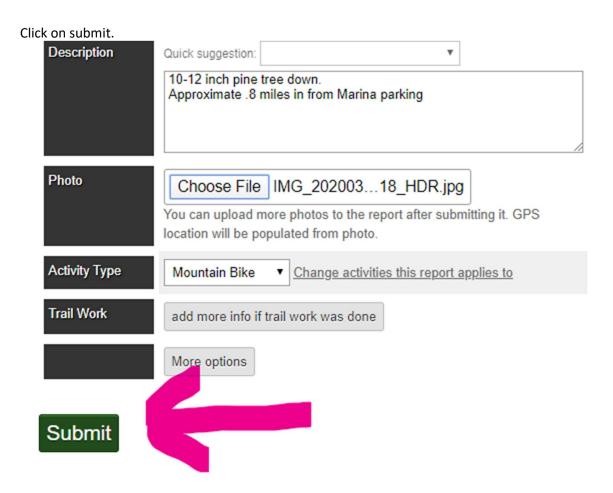

## **Trail Report Post From PC**

You can use the "add photo" button at the bottom to upload additional photos – e.g. before and after, or different views of the tree.

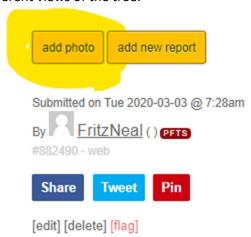